Sistema de Valija

Manual del Usuario:

En el presente manual, veremos la utilización del sistema de envío de Valija.

El sistema comprende dos principales acceso:

1.- El acceso general a los usuarios. http://localhost:51721/frmValija01.aspx

En la liga "Solicitud de envío por valija" se registran las solicitudes que serán enviadas.

Departamento de Correspondencia y Archivo

→ Solicitud de envío por valija

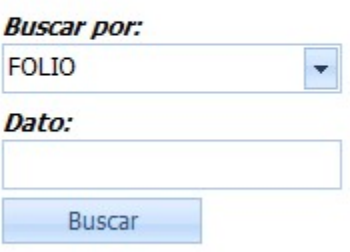

Las Opciones de "Buscar por" aparecen dos opciones una por Folio de la solicitud, que es único y la segunda opción es por Fecha de Registro. Esos datos aparecen en el reporte del informe que se genera al momento de llenar la solicitud.

Esta opción sirve para que el usuario pueda darle seguimiento a la solicitud y el estado en que se encuentra, también se puede modificar una Solicitud siempre y cuando el estatus se encuentre en REGISTRADA.

En esta Pantalla se realiza el llenado de la forma, que es el comienzo de una solicitud de envío. Todos los campos son obligatorios, si algún campo no es llenado el sistema no le permitirá proceder con el envío de la solicitud.

Debe dar click en 1 para buscar a los servidores públicos. En 2 es el listado de los posibles prefijos (solo de la búsqueda) como: LIC., ING., C.P., C., etc. El dato del prefijo puede ser borrado con la tecla "Supr", "Del" o "Delete".

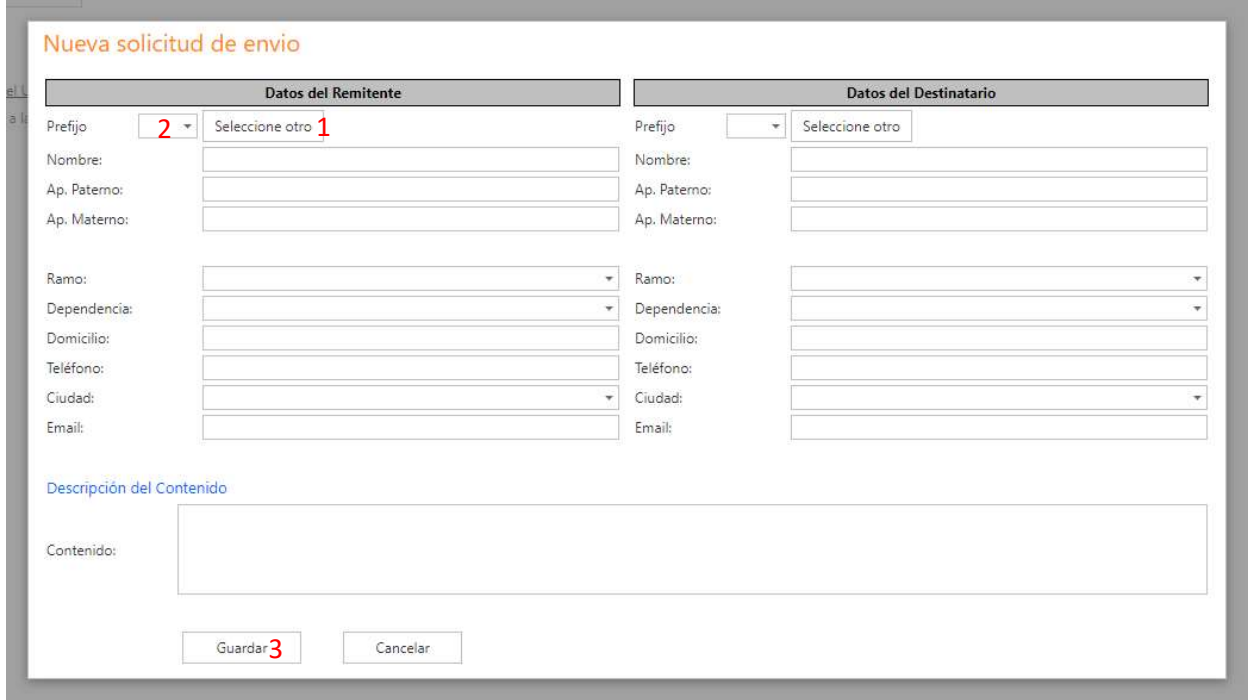

Al momento de presionar la opción de guardar (3), se emitirá una ventana emergente o Pop-up, que muestra el reporte que se imprimirá para posteriormente pegarlo al sobre que será enviado por valija. En la sección 4 usted debe capturar cualquiera de los apellidos y el nombre, dar enter para buscar al servidor público requerido.

Dar clic en 5 para realizar una captura manual sino se encontró al servidor público.

Dar clic en 6 para editar los datos del remitente o destinatario.

Dar clic en 7 para llenar la forma del remitente o destinatario según sea el caso.

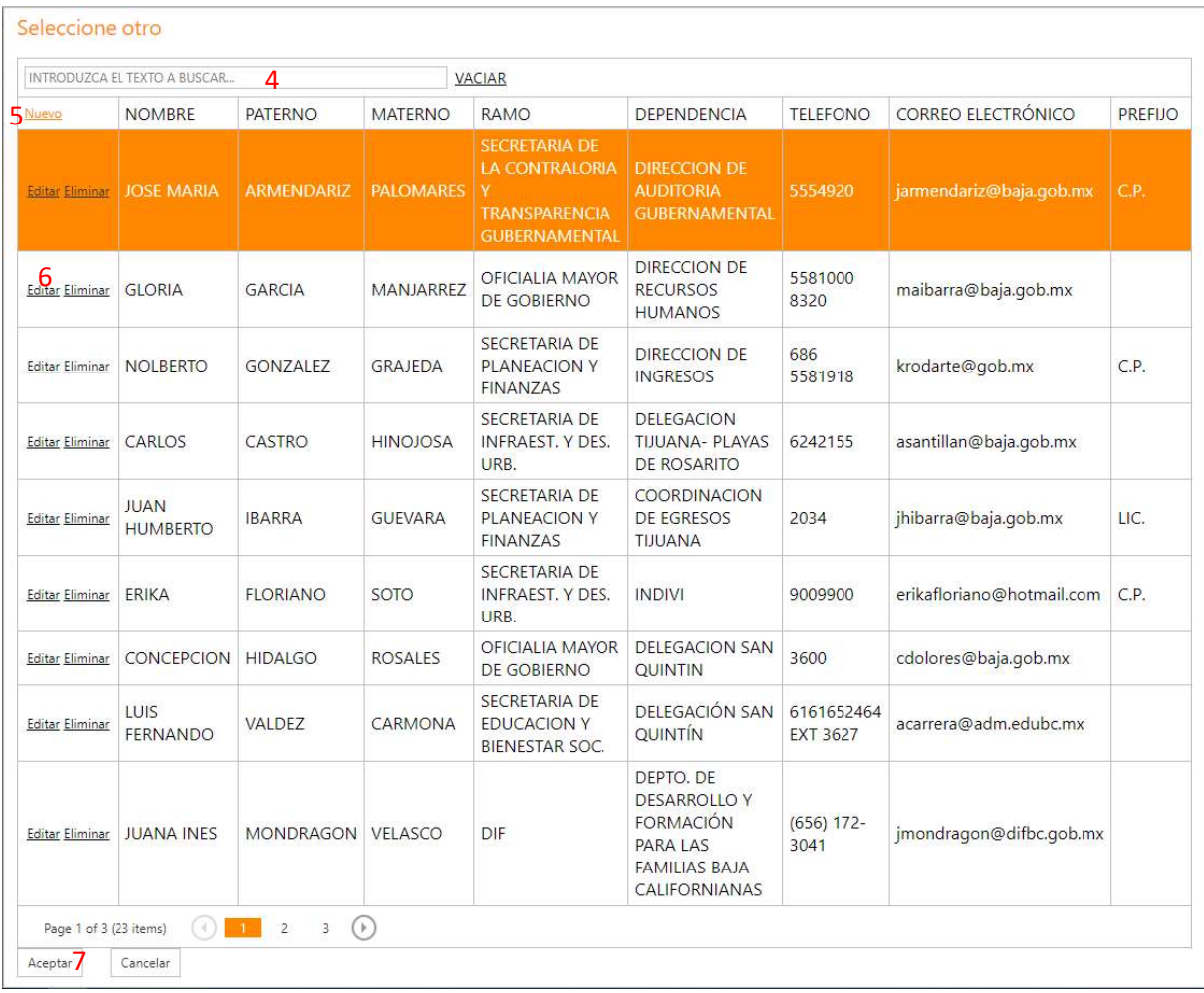

Los datos a editar son: (en la sección 8).

Dar clic en 9 para grabar los datos.

## Dar clic en 10 para cancelar.

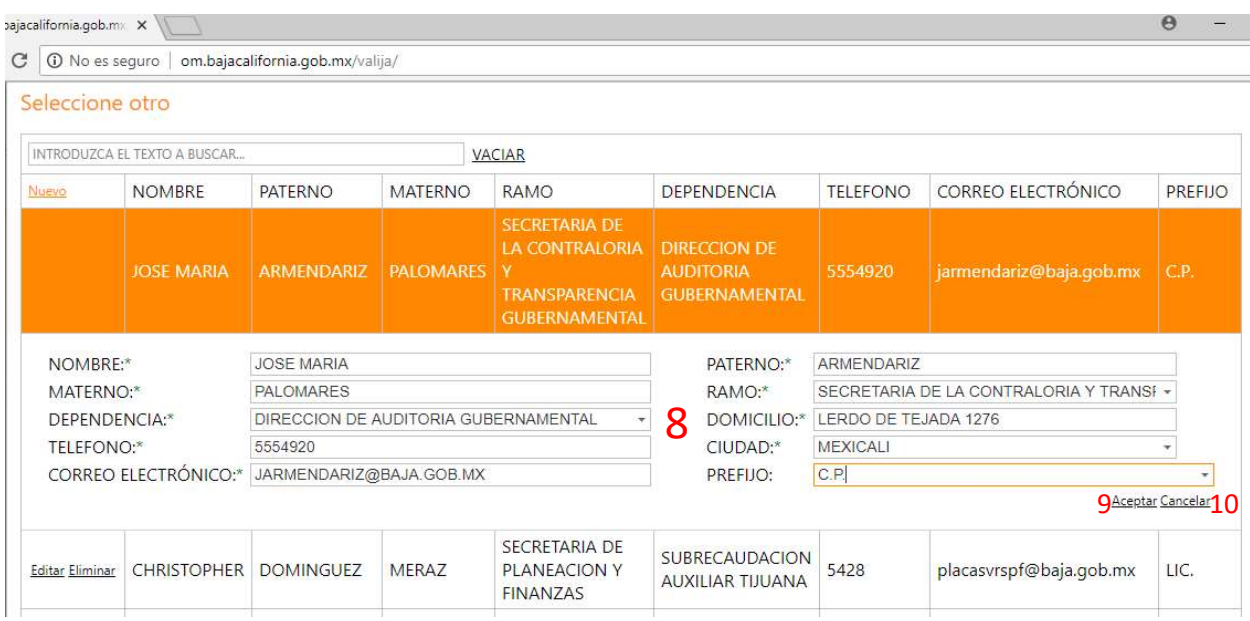

La captura manual (tanto para el remitente como el destinatario).

El listado de prefijos 1 como: LIC., ING., C.P., C., etc. El dato del prefijo puede ser borrado con la tecla "Supr", "Del" o "Delete".

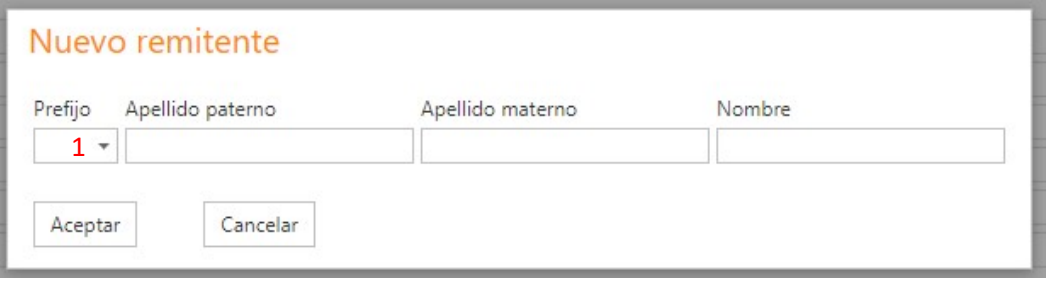

 $\overline{a}$  $\Box$  $\times$ VisualizaReportes.aspx X ← → C | 1 No es seguro | om.bajacalifornia.gob.mx/Valija/VisualizaReportes.aspx **@ ☆ : GOBIERNO DEL ESTADO DE BAJA CALIFORNIA** DEPARTAMENTO DE CORRESPONDENCIA Y ARCHIVO Solicitud de Envio por Valija Fecha Solicitud: 26/06/2018 11:26:55 a.m. Estatus: ENTREGADA Folio: 420123 **Datos del Remitente Datos del Destinatario** Nombre: LIC. NADYA IVETTE Nombre: ROSA CARMINA Paterno: ESPARZA Paterno: **RANGEL** Materno: **OUINTANA** Materno: CITAL. SECRETARIA DE PLANEACION Y FINANZAS SECRETARIA DE PLANEACION Y FINANZAS Ramo: Ramo: Dependencia: PROCURADURIA FISCAL Dependencia: PROCURADURIA FISCAL **Domicilio:** CENTRO DE GOBIERNO **Domicilio:** CENTRO CIVICO Teléfono: 2099 Teléfono: 1371 Ciudad: **TIJUANA** Ciudad: **MEXICALI** ABCUELLAR@baja.gob.mx Email: rcrangel@baja.gob.mx Email: **Datos del Contenido** Contenido: OFICIO 462/2018 EXPEDIENTE JUICIO DE NULIDAD 1501/18-01-02-2 SISTEMAS CORPORATIVOS Y PROFESIONALES, S.A. DE C.V. **GOBIERNO DEL ESTADO DE BAJA CALIFORNIA<br>DEPARTAMENTO DE CORRESPONDENCIA Y ARCHIVO** Solicitud de Envio por Valija Fecha Solicitud: 26/06/2018 11:26:55 a.m. Estatus: ENTREGADA Folio: 420123 **Datos del Remitente Datos del Destinatario** LIC. NADYA IVETTE ROSA CARMINA Nombre: Nombre: **ESPARZA RANGEL** Paterno: Paterno: Materno: QUINTANA Materno:  $\text{CITAL}$ SECRETARIA DE PLANEACION Y FINANZAS Ramo: SECRETARIA DE PLANEACION Y FINANZAS

A continuación la ventana emergente que contiene el formato del reporte a imprimir:

## Nota Importante:

Si por algún motivo este reporte no se visualiza en el navegador , cualquiera que se esté utilizando, seguramente es por la autorización que los usuarios deben dar para que el explorador pueda utilizar ventanas emergentes o Pop-ups.

Solicitar apoyo a su informático para permitirlas en el navegador que utilicen (Google Chrome, Internet Explorer, Mozilla).